# デバイスに関する洞察とMobileIronの統合のトラ ブルシューティング

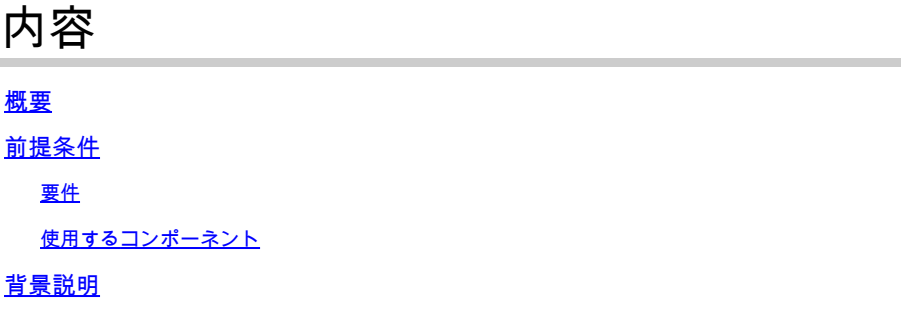

## 概要

このドキュメントでは、基本的な分析を実行し、Device InsightsとMobileIronの統合をトラブルシ ューティングする手順について説明します。

## 前提条件

#### 要件

次の項目に関する知識があることが推奨されます。

- SecureX
- モバイルアイアン
- APIの基礎知識
- Postman APIツール

使用するコンポーネント

このドキュメントの情報は、次のソフトウェアとハードウェアのバージョンに基づいています。

• SecureX 1.103

このドキュメントの情報は、特定のラボ環境にあるデバイスに基づいて作成されました。このド キュメントで使用するすべてのデバイスは、クリアな(デフォルト)設定で作業を開始していま す。本稼働中のネットワークでは、各コマンドによって起こる可能性がある影響を十分確認して ください。

### 背景説明

SecureX Device Insightsは、組織内のデバイスの統合ビューを提供し、統合されたデータソース のインベントリを統合します。

MobileIronはEnterprise Mobility Manager(EMM)で、Mobile Device Manager(MDM)またはUnified Endpoint Manager(UEM)とも呼ばれます。MobileIronをSecureXと統合すると、SecureXデバイス のインサイトで得られるエンドポイントの詳細と、インシデントを調査する際に得られるエンド ポイントデータが強化されます。MobileIron統合を設定する場合は、MobileIronコンソールで MobileIron APIユーザを追加してから、SecureXでMobileIron統合モジュールを追加する必要があ ります。

設定の詳細については、[ここ](https://securex.us.security.cisco.com/integrations/available/576d33d0-33b8-48cd-8e7a-4b61b71afcea/new)で統合モジュールの詳細を確認してください。

# トラブルシュート

SecureXとMobileIronの統合に関する一般的な問題をトラブルシューティングするには、APIの接 続性とパフォーマンスを確認します。

Device InsightsとMobileIronによる接続テスト

Postmanツールを使用すると、接続をテストしながら、より視覚的な出力を得ることができます  $\circ$ 

注:Postmanはシスコが開発したツールではありません。Postmanツールの機能について質 問がある場合は、Postmanサポートにお問い合わせください。

ステップ 1:図に示すように、MobileIronが使用するため、認可方式としてBasic Authを選択でき ます。

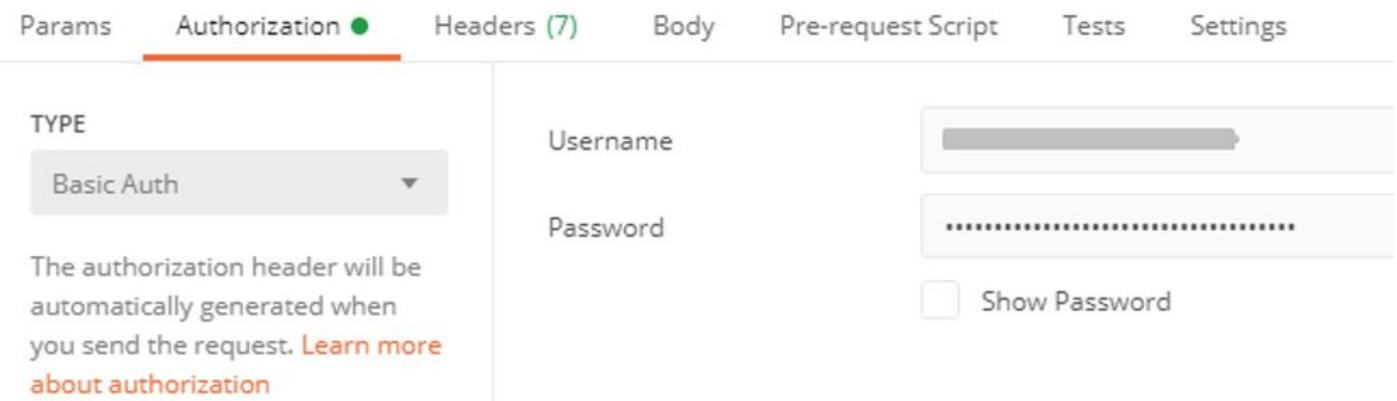

ステップ 2:テナントIDを取得できます。これは、図に示すように、defaultDmPartitionIdから取 得する必要があります。

https://

/api/v1/metadata/tenant

"nobodyAccountId": "defaultDmPartitionId": "defaultCmPartitionId": "tenantSetupRequired": false, "eulaRequired": false, "systemUseNotificationRequired": false,

ステップ 3:このAPI呼び出しを使用して、デバイスのリストを取得できます(デフォルトの制限 は、1ページあたり500エントリ)

https://

/api/v1/device/?dmPartitionId=

#### ステップ4:最初のコールに応答して、オブジェクトの総数が返されます。

注:図に示すように、row(AKA limit)およびstart(AKA offset)パラメータを使用して、次のペ ージを取得できます。

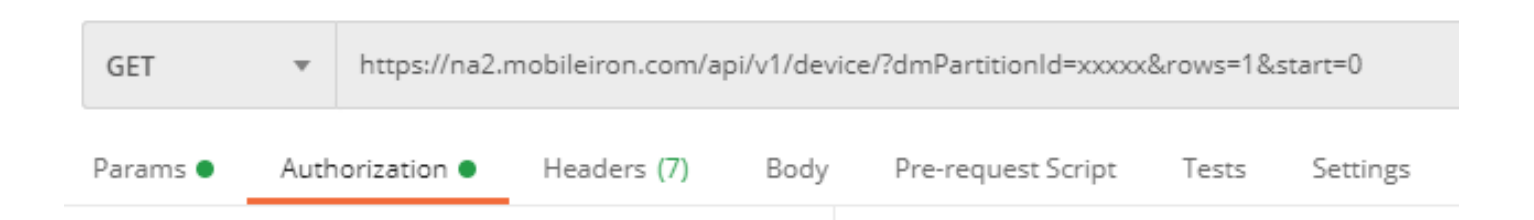

Device InsightsとMobileIronによるパフォーマンステスト

ステップ 1:Device Insightsを使用すると、Sourceページで各ソースのAPIパフォーマンスを監視 できます。

ステップ 2:Performance Over Timeグラフでは、マウスの上にマウスポインタを置くとバーが表 示され、取得されたレコードの数と実際の同期時間を確認できます。

ステップ 3:Sync Data Over Timeグラフでは、同期されたレコード数の推移を確認できます。

ステップ 4:REST APIソースシステムごとに、表示される最後の同期の詳細を確認できます。

ステップ 5:webhookベースのソースの場合は、特定の期間の通知の総数を確認できます。

#### 確認

MobileIronがDevice Insightsのソースとして追加されると、正常なREST API接続ステータスが表 示されます。

- 緑色のステータスでREST API接続を確認できます
- Sync Nowを押して、最初の完全同期をトリガーします

Device InsightsとMobileIronの統合で問題が解決しない場合は、ブラウザからHARログを収集し、 TACサポートに連絡して、より詳細な分析を実行してください。

翻訳について

シスコは世界中のユーザにそれぞれの言語でサポート コンテンツを提供するために、機械と人に よる翻訳を組み合わせて、本ドキュメントを翻訳しています。ただし、最高度の機械翻訳であっ ても、専門家による翻訳のような正確性は確保されません。シスコは、これら翻訳の正確性につ いて法的責任を負いません。原典である英語版(リンクからアクセス可能)もあわせて参照する ことを推奨します。